# *Application User Guide for FA Application*

Please note that you need to be connected to SIT VPN to access IN4SIT.

### **VPN Installation Guide**

Step 1. Click [https://sitvpn.singaporetech.edu.sg](https://sitvpn.singaporetech.edu.sg/) to download the SIT VPN.

**Step 2.** Enter the user credential at portal page as stated below.

Name: stu.siat.edu.sg\*<student ID>*

Password: *<your student ID password>*

**Step 3.** Download and install the software as per instructions, and launch the GlobalProtect client software.

Portal: sitvpn.singaporetech.edu.sg

Username: stu.siat.edu.sg\*<student ID>*

Password: *<your student ID password>*

**Step 4.** Click 'Connect'.

Please refer to the SIT VPN user guide [here,](https://www.singaporetech.edu.sg/sites/default/files/VPN%20user%20guide%20%2815Jun2017%29%5B3%5D.pdf) or approach IT Helpdesk for assistance at [ITHelpdesk@singaporetech.edu.sg](mailto:ITHelpdesk@singaporetech.edu.sg)

Please note that you need to be connected to SIT VPN to access IN4SIT.

### **Step 1**

Log into **IN4SIT** with your username and password.

### **Step 2**

Upon logging into the IN4SIT system, you will view the page shown below. Click on Financial Aid Application.

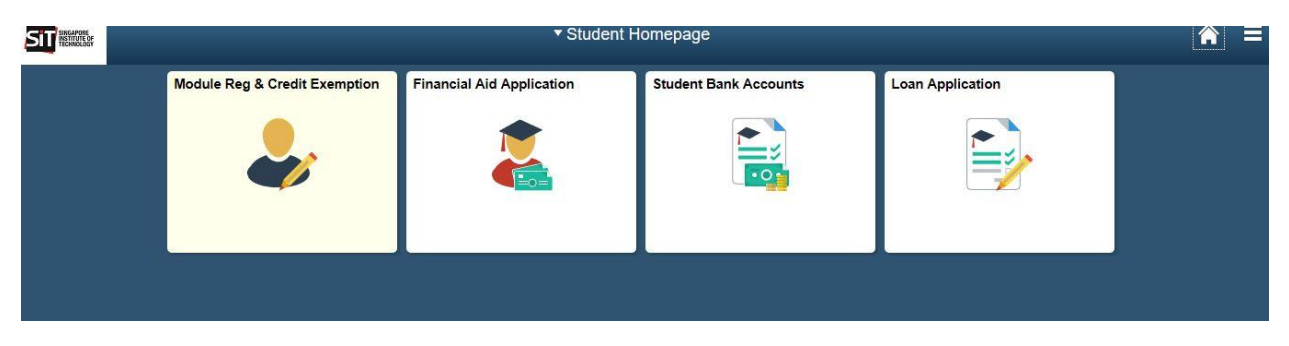

## **Step 3**

To start an application, click on New Application.

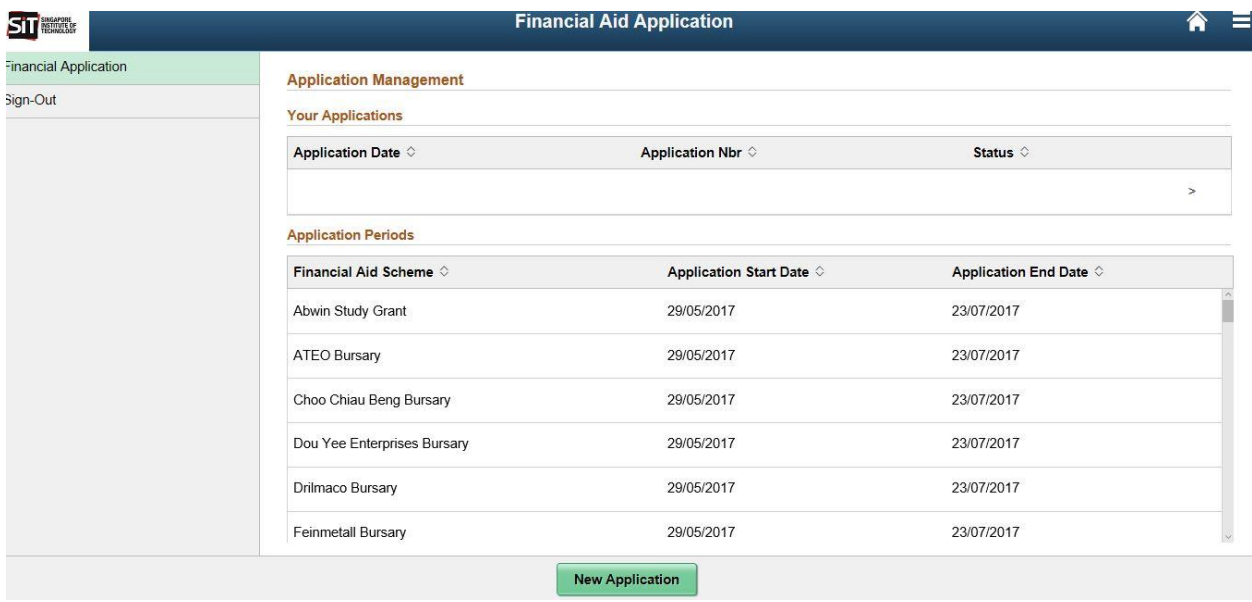

Please indicate the Financial Aid you wish to apply.

**Scholarships:** You may indicate up to 8 scholarship choices. You may wish to refer to our website for more information on the respective awards.

**Public Bursaries:** The choices are automatically selected and greyed out if you are a Singapore Citizen.

**Donated Bursary:** Please indicate if you wish to be considered for Donated Bursaries, you do not need to choose a specific award. You are strongly encouraged to indicate Yes.

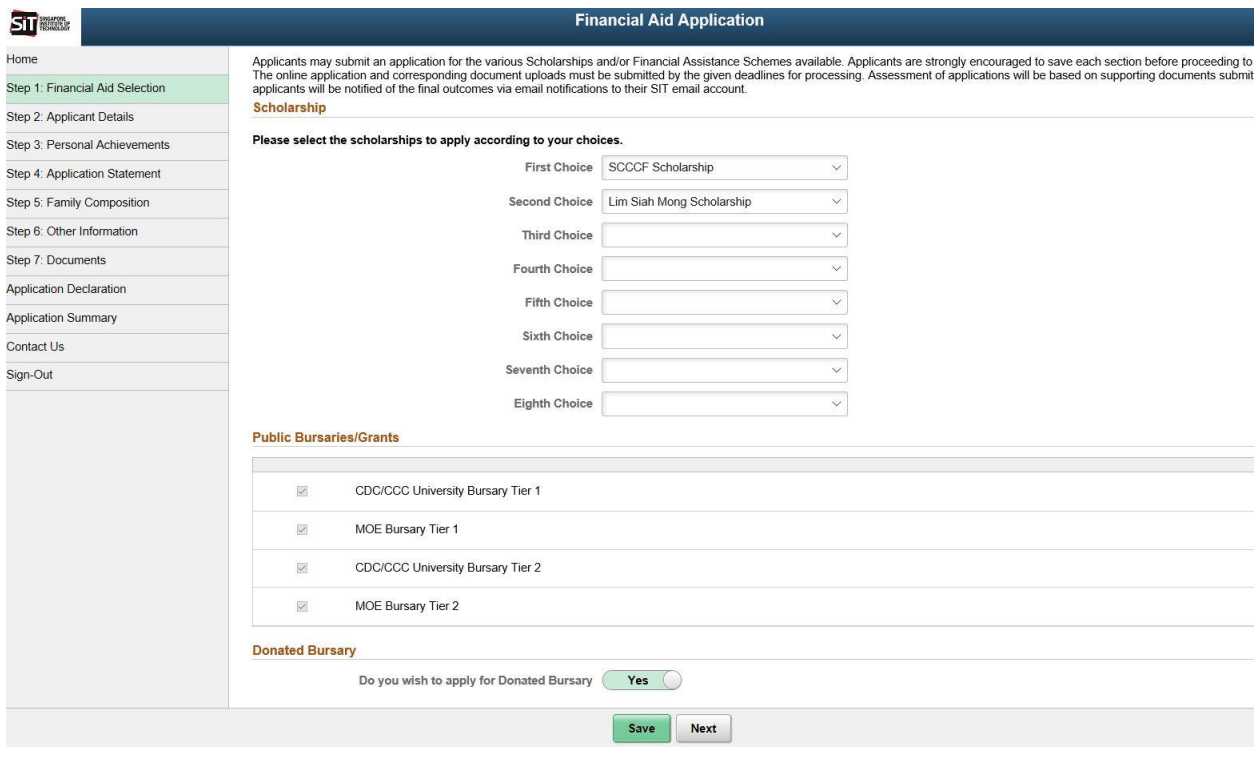

Please ensure that the information shown is accurate, or email Registrar's Office [\(Registrar@SingaporeTech.edu.sg\)](mailto:Registrar@SingaporeTech.edu.sg) to update your details.

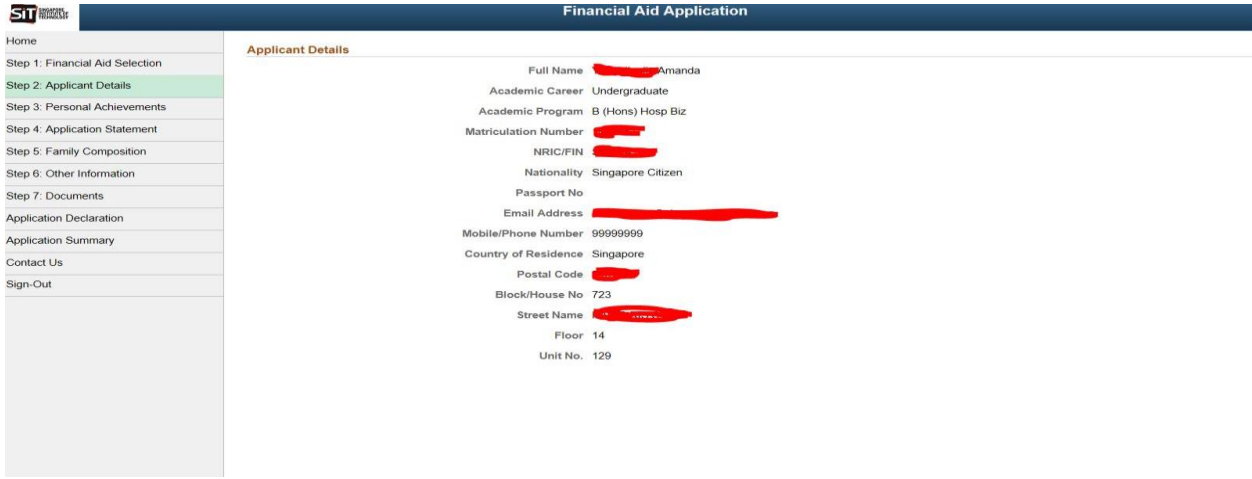

### **Step 7**

Please key in any Awards, CCAs or Community Service you have been involved in for the last 3 years. You will be required to produce Proof of Activities (CCA Records, Certificates) as a supporting document.

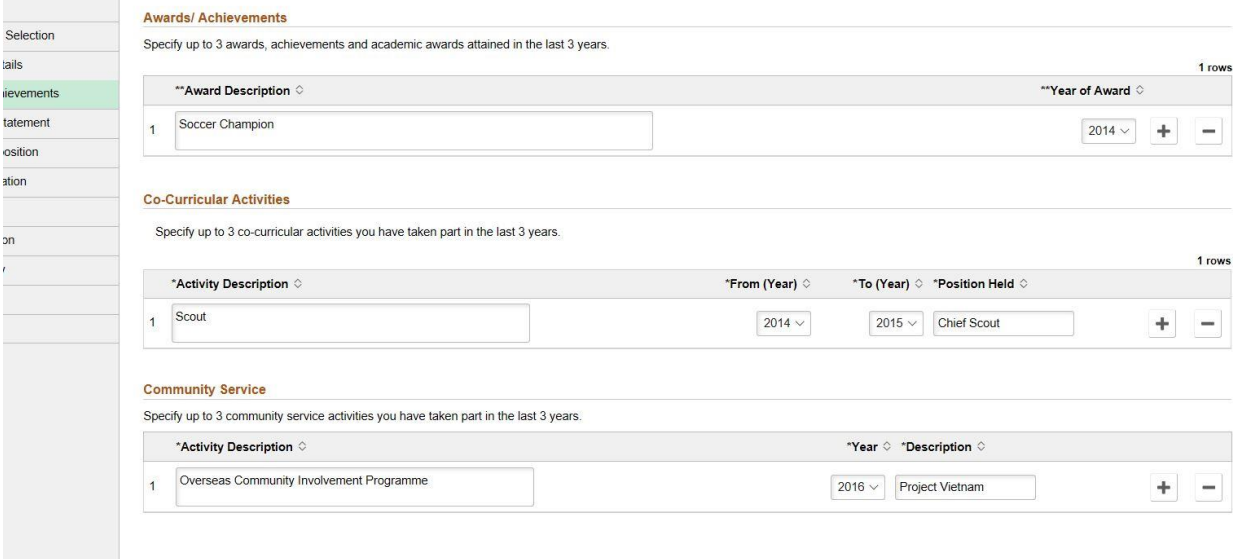

Please key in a statement to support your Scholarship application (max 500 words). Please key 'NA' if you are not applying for a Scholarship and you will not be able to update this statement after submission.

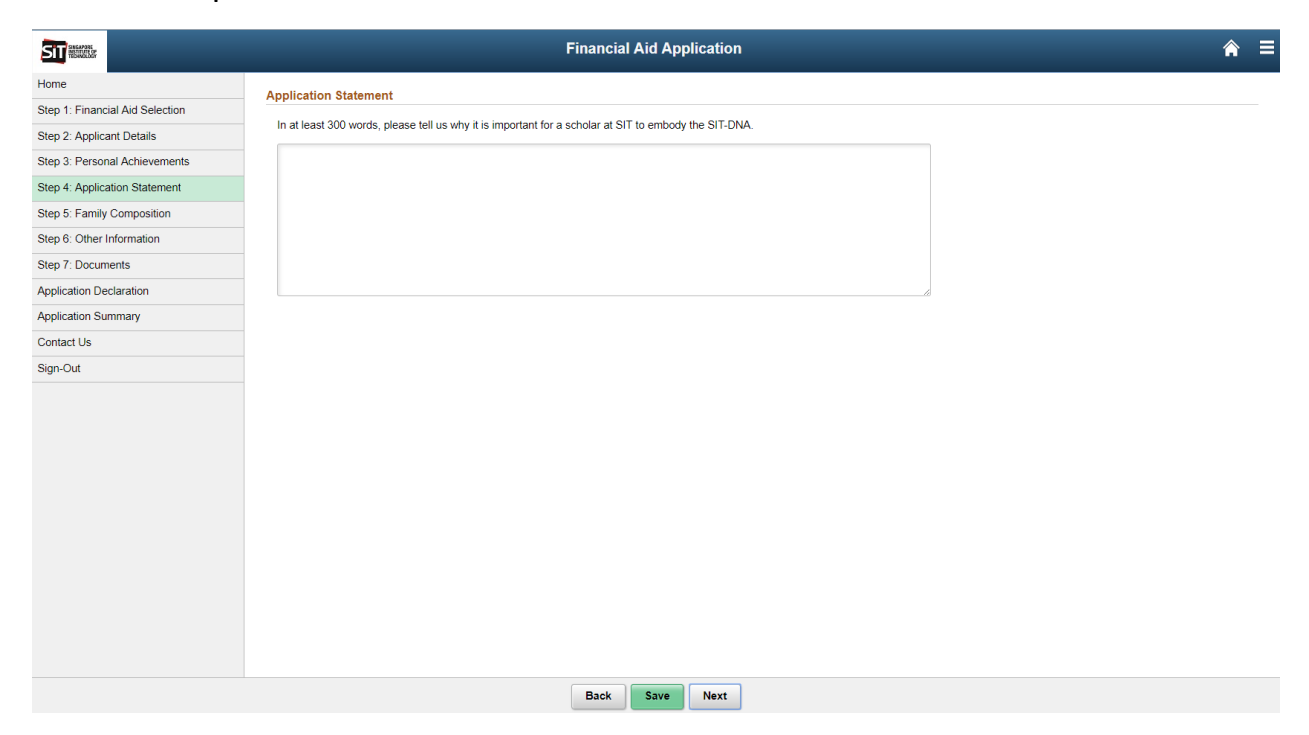

Please key in details of your parents and all other members living in your household.

You are also required to key in a statement as to why you are seeking Financial Assistance (max 500 words).

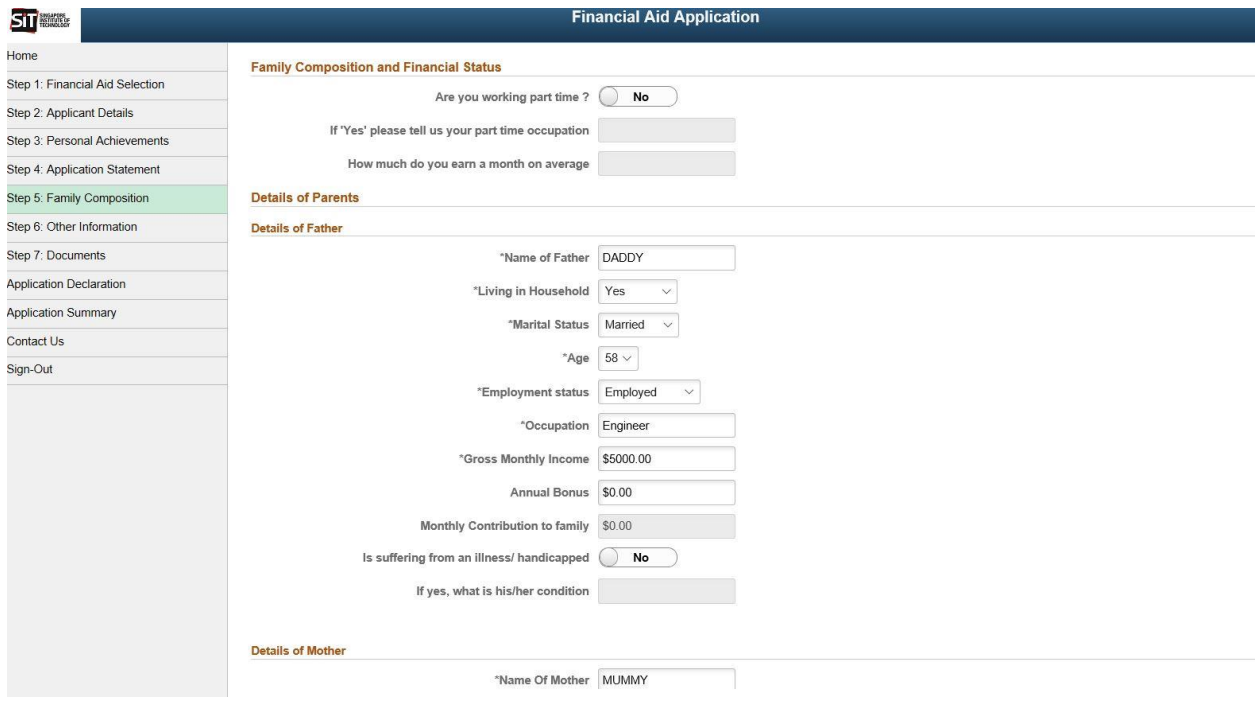

Please declare any other sources of income that your family may have, as well as any other scholarships that you may be on.

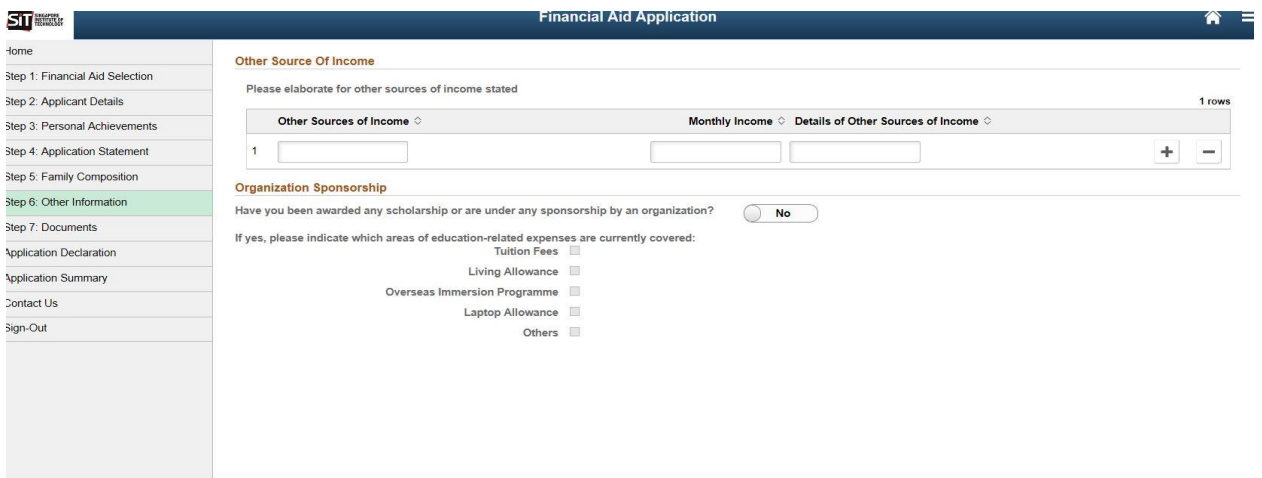

### **Step 11**

Please upload the supporting documents for your application to be assessed. Please refer to the instructions provided on the page.

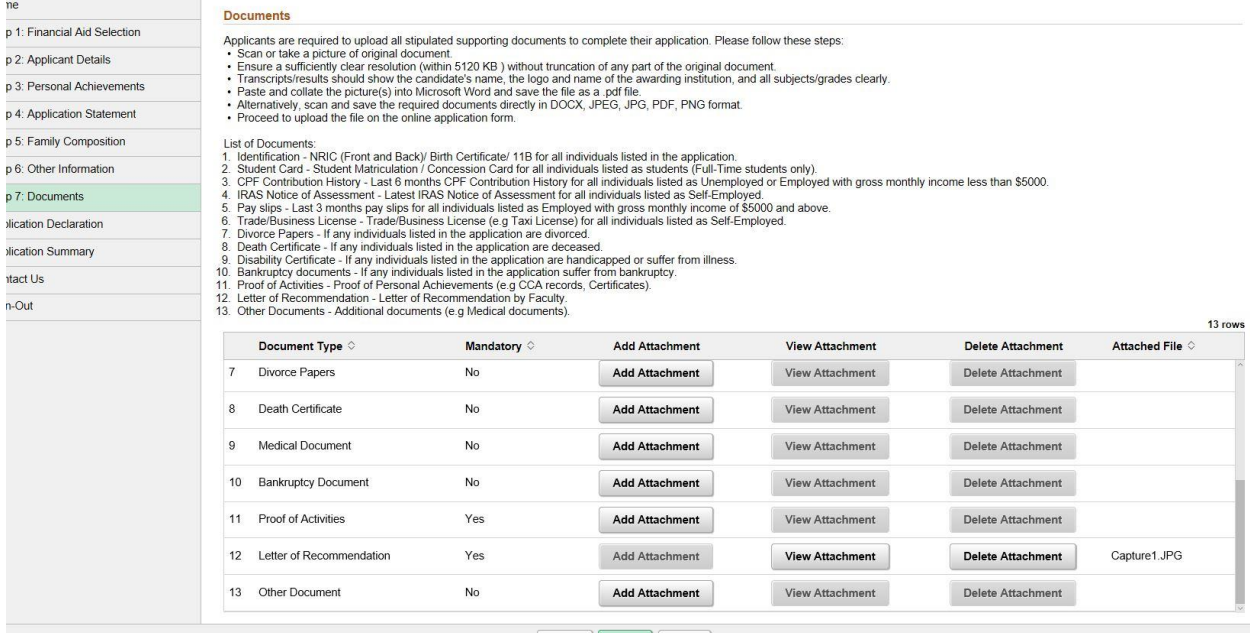

For students who are going on OIP, you may refer to the document checklist [here](https://www.singaporetech.edu.sg/sites/default/files/FA%20Appln%20July%20AY2017_Supporting%20Documents%20Guide.pdf) to prepare beforehand.

Upon submission you will be directed to the declaration page below. Please read through the declaration and key in your NRIC before clicking NEXT.

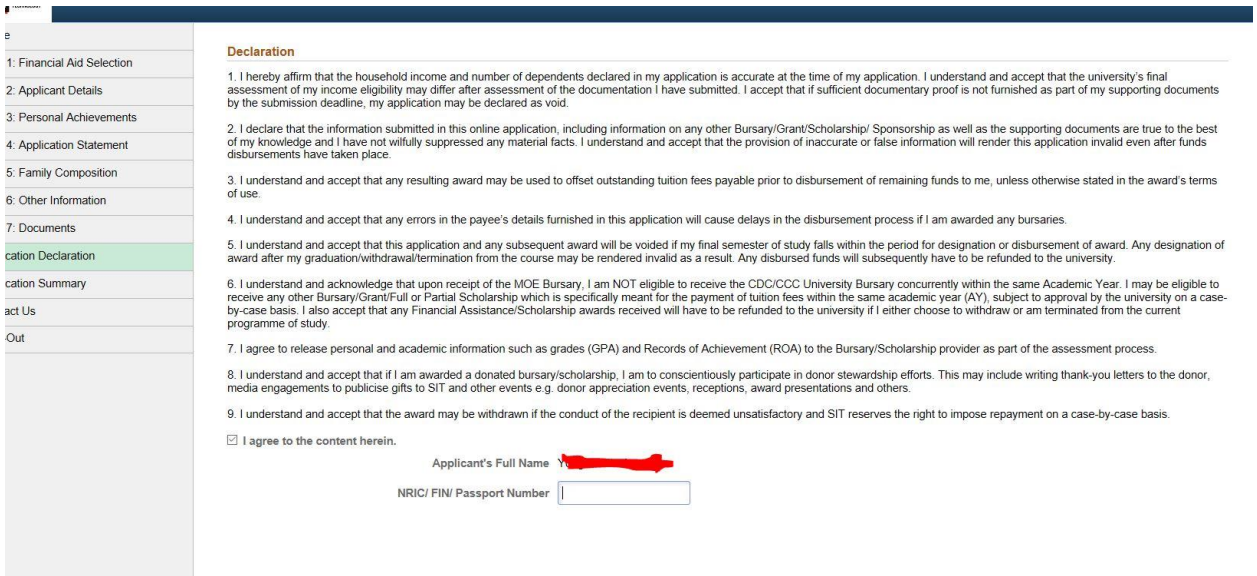

### **Step 13**

The last page is a summary of your application. Kindly check all the info entered are correct before clicking Submit.

Please note that all communications pertaining to your FA application will be made via your SIT E-Mail address.

If you have any enquiries, please call us at 6592 1150 during office hours or write to us at [FAS@SingaporeTech.edu.sg.](mailto:FAS@SingaporeTech.edu.sg)